## Accessing your LIBRARY and TEXT book account:

- 1. On the internet, navigate to the South Homepage
- 2. In the drop-down menu under ACADEMICS, hover over LIBRARY and select: *Library Catalog & Text book account*
- 3. After the catalog (Destiny Discover) opens, choose LOG IN (upper right corner)
- 4. Enter your 4j user name and password
- 5. In the menu bar at the top, choose MY STUFF to see CHECKOUTS, HOLDS, etc.

NOTE - Your library and textbooks will all be listed together.

6. Note the 3 dashes next to each library book -

This is the Renew button:

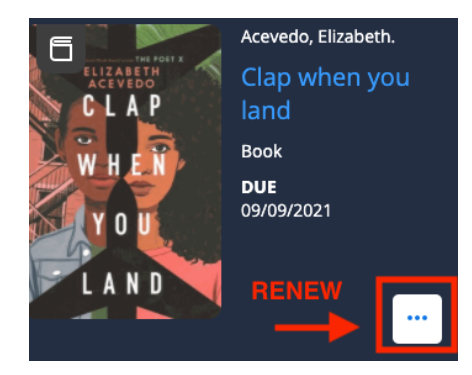